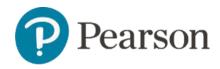

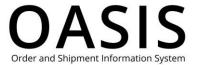

#### Table of Contents

| J | Ising Price Quotes       | 1   |
|---|--------------------------|-----|
|   | Create price quotes      | 1   |
|   | View all price quotes    | 4   |
|   | View price quote details | . 5 |
|   | Delete price quotes      | 7   |

#### Create price quotes

- 1. Add the items you want a price quote for to your cart.
- 2. When finished, click the cart icon in the toolbar.

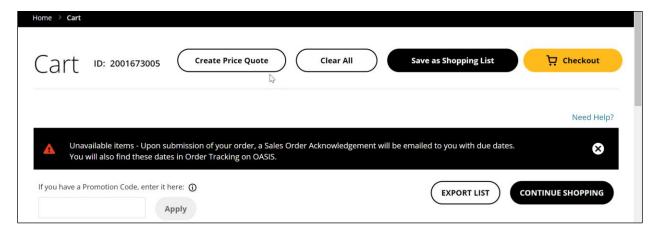

3. Click **Create Price Quote**.

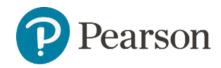

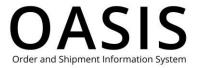

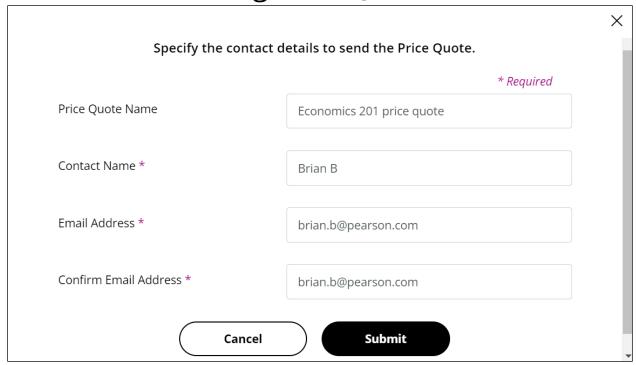

- 4. Although not required, we recommend entering a name for the price quote.
- 5. OASIS will automatically enter your name as the contact name. However, you can change it.
- 6. OASIS will automatically enter your email address. However, you can change it. If you do you need to enter it again as confirmation.
- 7. Click **Submit**.

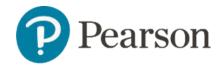

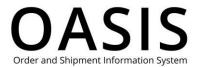

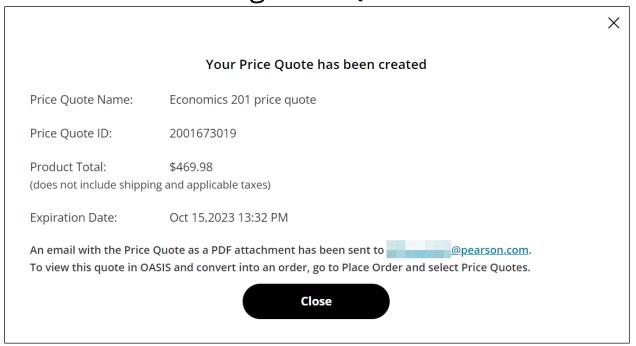

#### 8. Click Close.

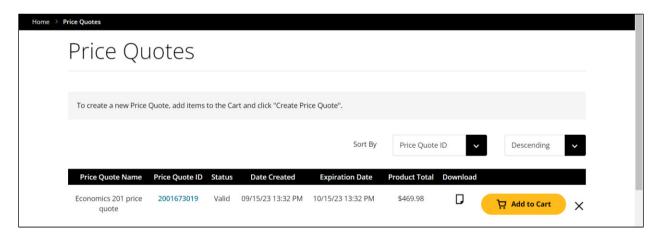

An email with a PDF of the price quote will be sent to the address configured in Step 6 above.

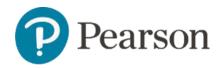

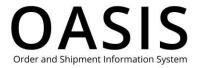

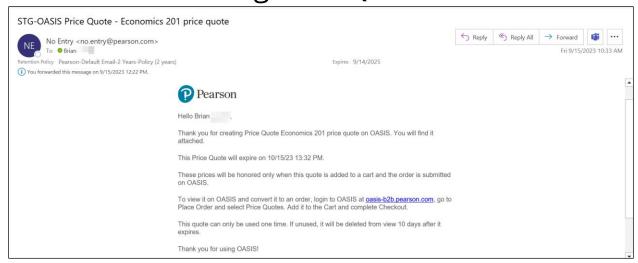

#### Please note the following:

- The Price Quote is good for 30 days.
- The quote is for product prices only. If you need shipping and taxes included, reach out to Customer Service for a complete quote.
- The prices on the quote will be honored only when added to a cart and the order is submitted on OASIS.
- To submit the order, click **Add to Cart** and complete the checkout.
- Click the document icon  $(\Box)$  to download a copy of the price quote as a PDF.
- The quote can only be used one time. If unused, it will be deleted from view 10 days after it expires.

### View all price quotes

1. Click Search & Order.

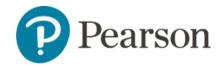

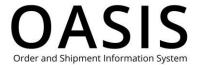

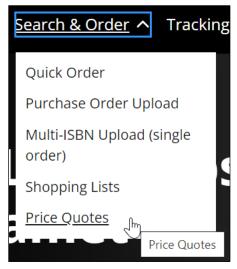

2. Click Price Quotes.

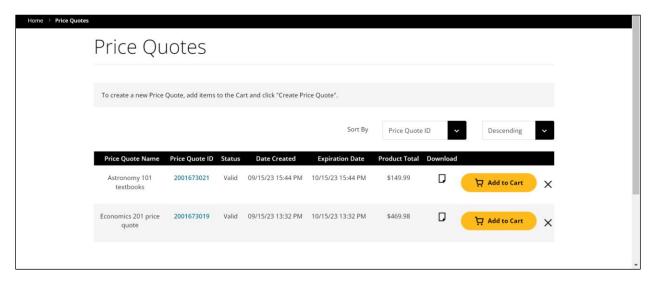

### View price quote details

- 1. Click Search & Order.
- 2. Click Price Quotes.

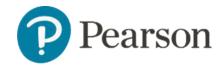

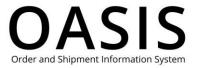

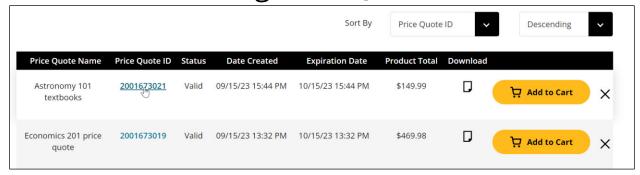

3. Click the item's price quote ID number.

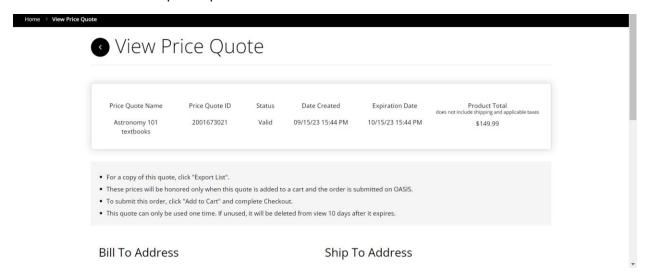

From this page you can email the price quote, export (download) the price quote as a PDF and add it to your cart.

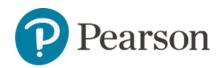

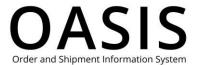

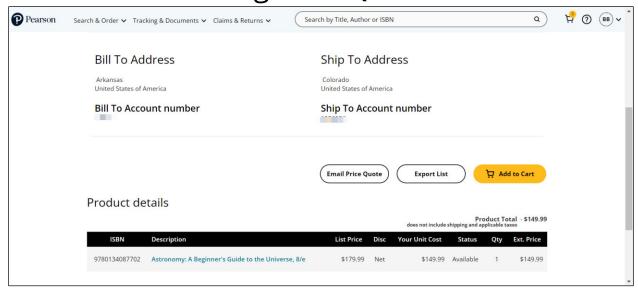

### Delete price quotes

- 1. Click Search & Order.
- 2. Click Price Quotes.

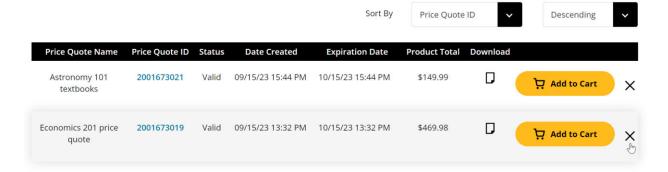

3. Click the **X** in the price quote's row.

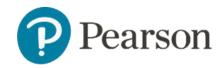

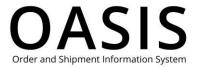

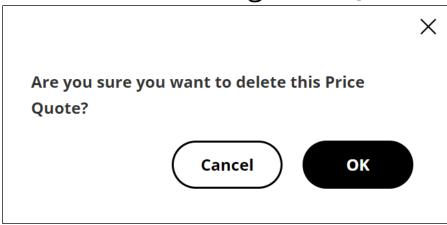

4. Click **OK**.